# Bienvenidos a **Digitalia Guía de Uso**

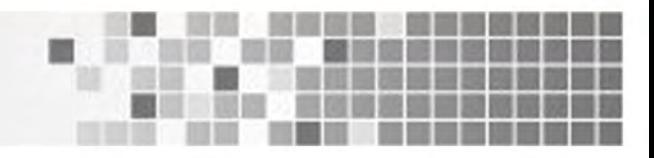

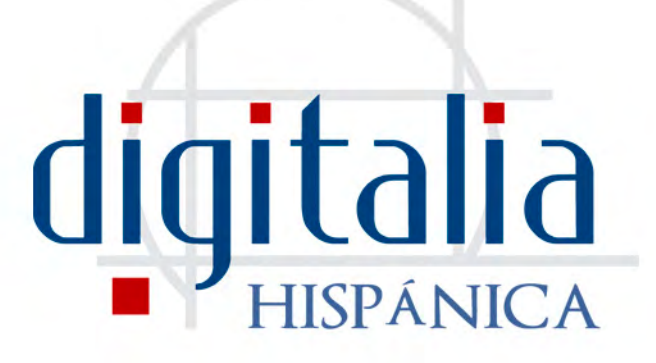

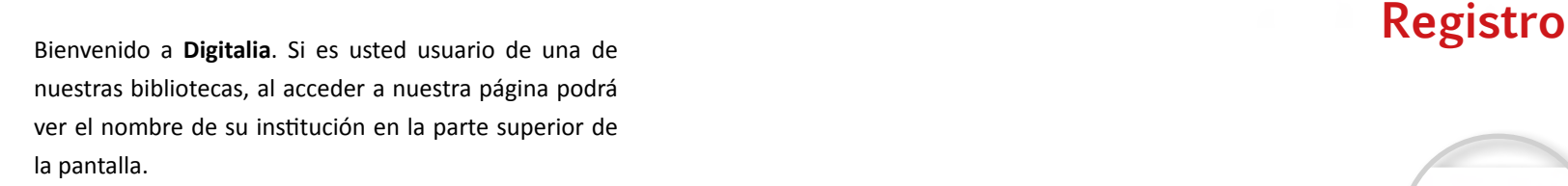

Si es así, usted **ya puede acceder a los visores online** de los títulos a los que tenga acceso su institución.

Si usted no puede ver el nombre de su institución en la parte superior de la pantalla, por favor, asegúrese de que está accediendo desde las instalaciones de la institución o desde la página web de su biblioteca.

Para sacar mayor provecho de la base de datos, usted puede identificarse con su cuenta personal haciendo clic en el icono "Login", arriba a la derecha.

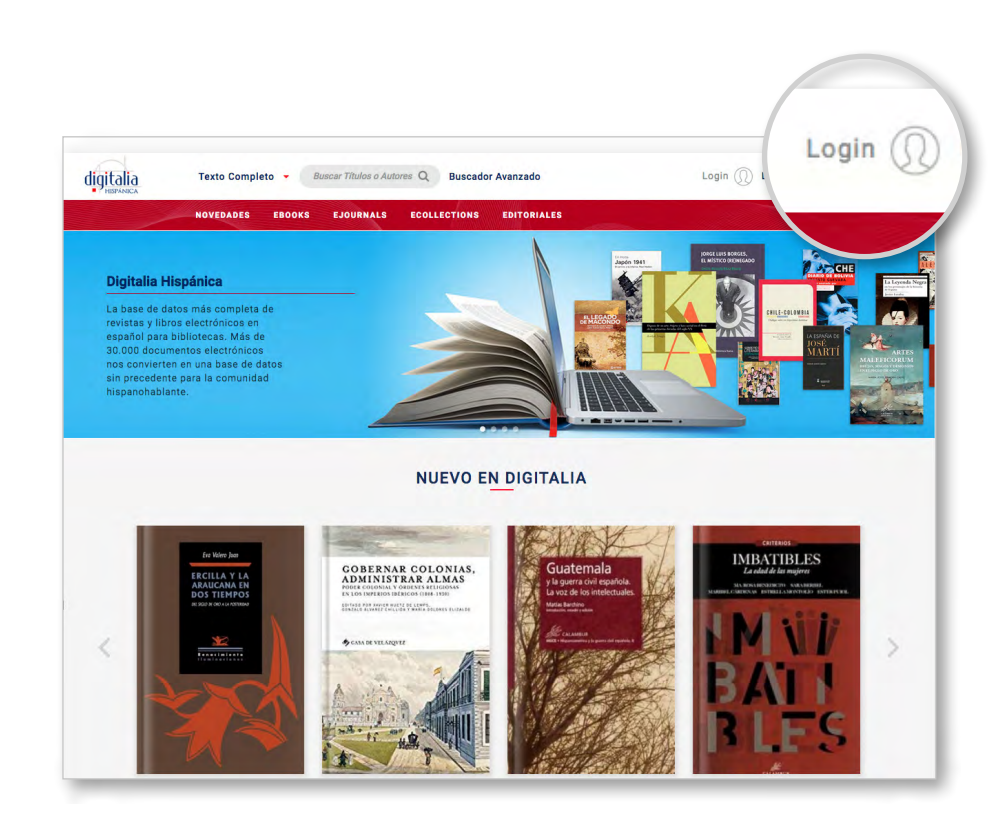

#### Registro

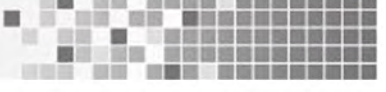

Su cuenta personal le permite guardar su historial de visitas y las notas que usted añada en los libros, crear listas con sus títulos favoritos y descargar libros en préstamo (si su institución ha contratado este servicio).

Introduzca su correo electrónico y contraseña y haga clic en "Acceder".

Si todavía no tiene una cuenta en Digitalia, por favor, haga clic en "Registrarse" y rellene el formulario.

Una vez enviado el formulario, recibirá un correo electrónico de confirmación con sus datos de acceso.

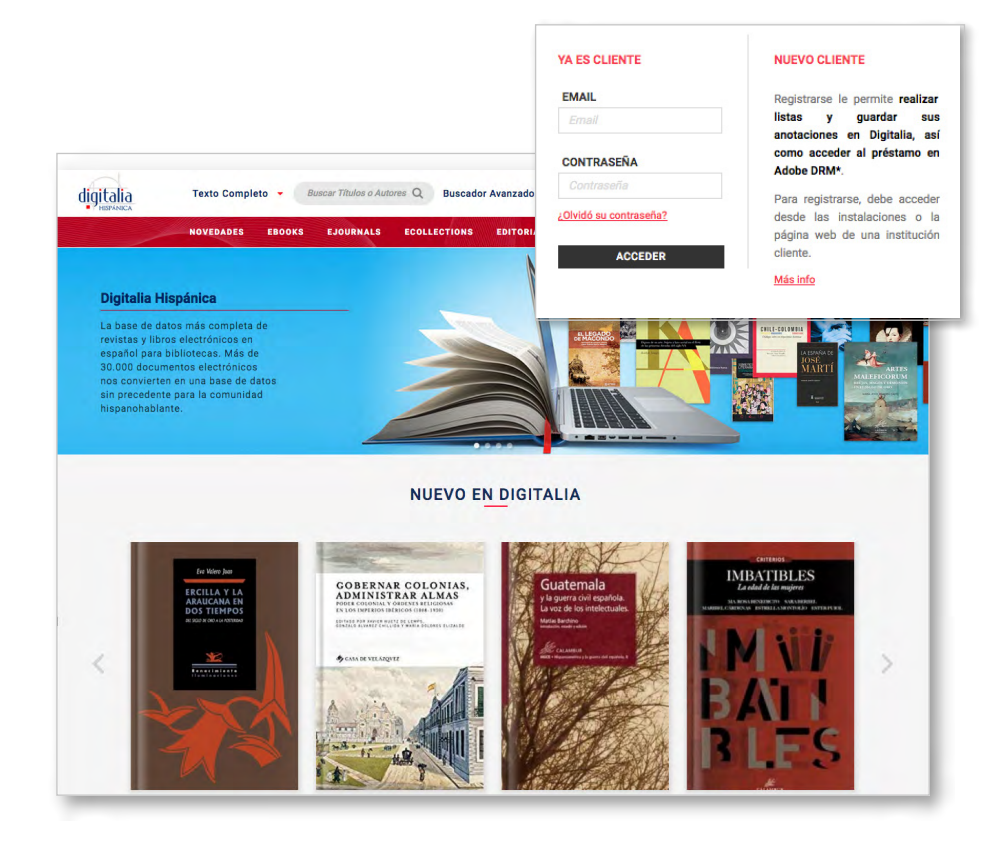

国家 医圆段

Listas Mis listas

.

#### Registro

Acceda en cualquier momento a su menú de cliente al hacer clic sobre el icono situado en la barra superior.

Desde "Mi cuenta" puede acceder a su historial de visitas y préstamos, así como a sus préstamos activos y sus listas.

Desde "Mis datos" puede acceder a sus datos personales, así como modificarlos con el botón "Editar datos".

Desde "Mis listas" puede acceder directamente a las listas que ya tenga creadas, de las que hablaremos más tarde. O bien, puede crear una nueva lista haciendo clic en "Nueva lista".

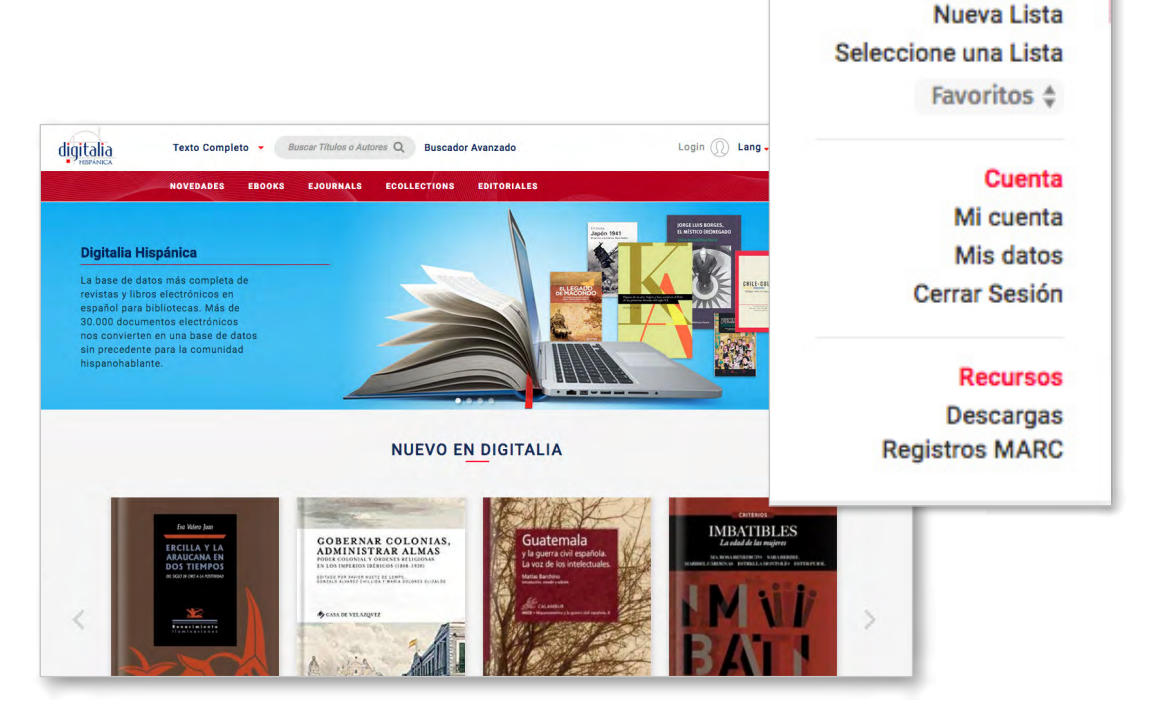

#### **de contenidos** ¡Empecemos a conocer los contenidos de **Digitalia Hispánica**!

Tiene dos formas de descubrir nuestro catálogo de contenidos:

- 1) Botones de la barra superior.
- 2) Búsqueda simple o avanzada.

#### **1) Botones de la barra superior**

En la barra superior puede encontrar cinco accesos directos.

#### **Novedades**

En primer lugar, puede acceder a todas las novedades, algunas de las cuales también se muestran en la página principal.

#### **Ebooks**

A continuación, encontrará el acceso a nuestro catálogo de libros electrónicos. Al hacer clic en "Ebooks", accederá a nuestra clasificación por materias. Seleccione la que le interese para visualizar todos los libros sobre esa temática.

# **Acceso al catálogo**

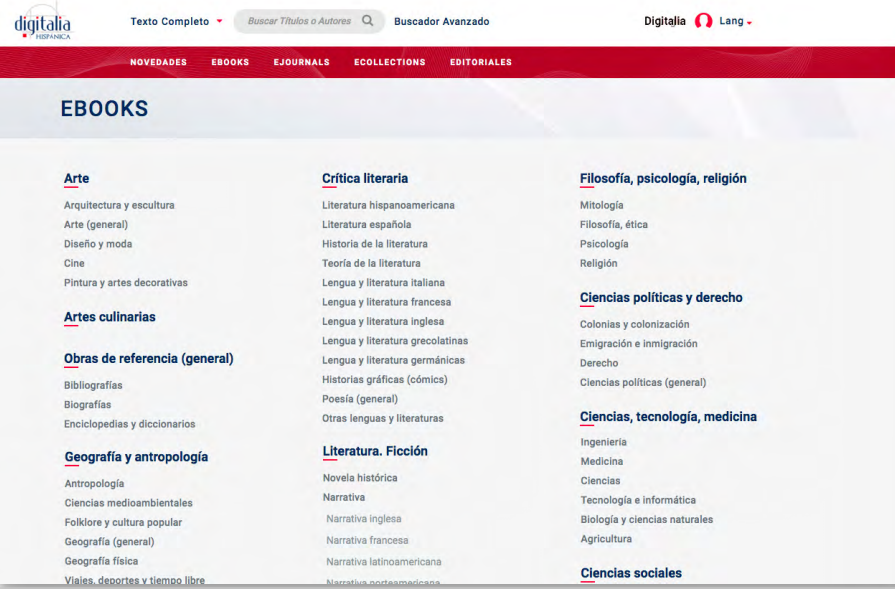

#### Acceso al catálogo de contenidos

#### **Ejournals**

Si hace clic en "Ejournals", accederá al listado alfabético de revistas electrónicas, donde también podrá navegar por materias, si lo desea.

#### **Ecollections**

Con el botón "Ecollections" accederá a nuestras colecciones prediseñadas.

Estas colecciones temáticas comprenden tanto libros como revistas y pueden incluir una o varias materias de la clasificación de materias vista anteriormente.

Seleccione la colección deseada y automáticamente le aparecerán los títulos que la componen ordenados alfabéticamente.

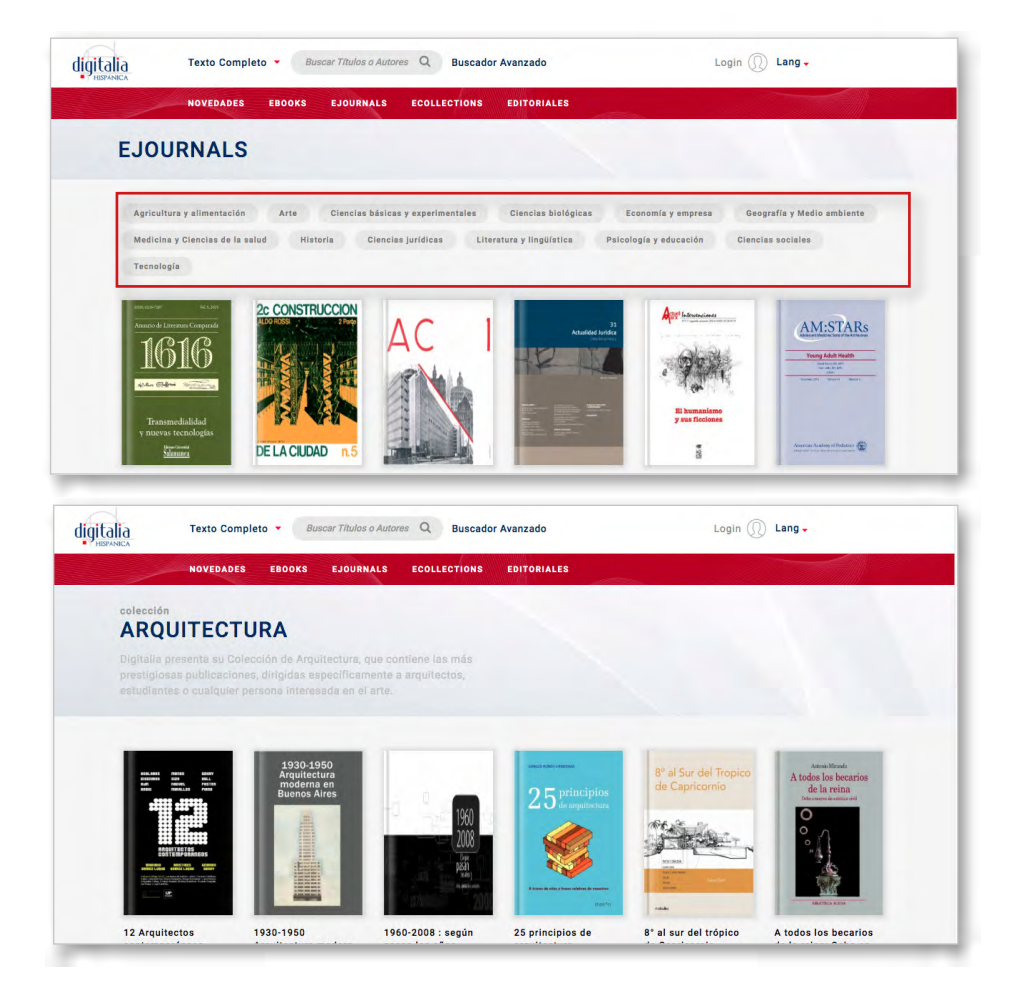

٠

原因 圆圆圆圆 **THE CONTRACT OF THE CONTRACT OF THE CONTRACT** 

#### Acceso al catálogo de contenidos

#### **Editoriales**

Por último, al hacer clic en "Editoriales" accederá al listado de todas las editoriales que integran nuestra base de datos. Seleccione una de ellas para ver todos sus títulos.

Así mismo, es posible seleccionar la colección de esta editorial que se desea visualizar (si es que hay varias disponibles) en el desplegable que se encuentra sobre los títulos.

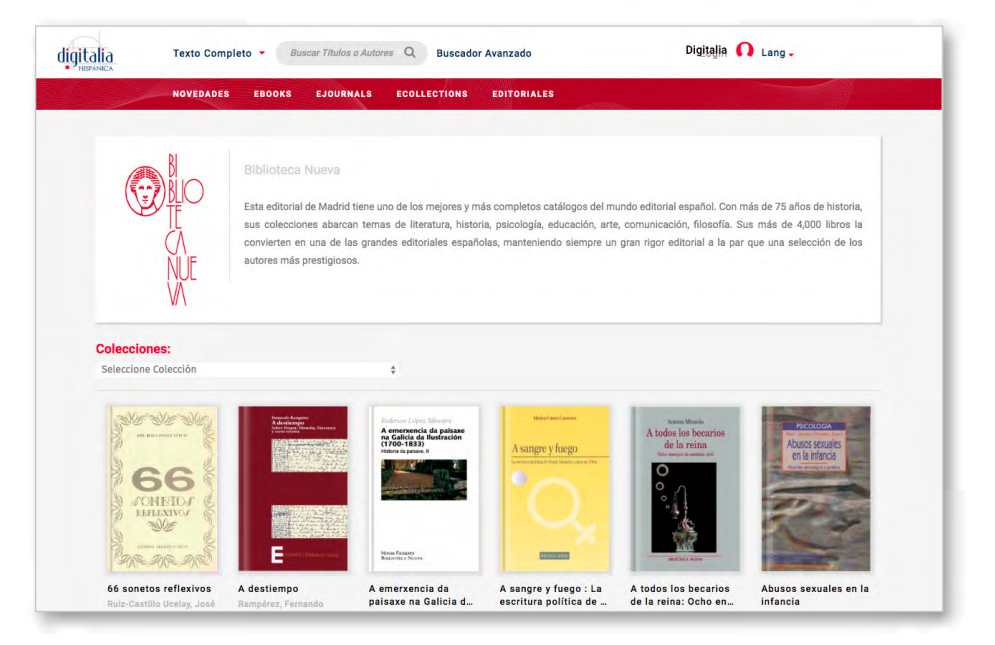

٠

三三 反应 医耳面膜膜膜 图 三国国际国际国际

#### Acceso al catálogo de contenidos

#### **2) Búsqueda simple o avanzada**

#### **Búsqueda simple**

En cualquier momento puede hacer uso de la búsqueda simple del catálogo situada en la barra superior.

Seleccione en el desplegable el campo por el que desea buscar: título, autor o ISBN, o bien seleccione "texto completo" si desea buscar por palabra clave en el texto completo del documento.

El buscador no tiene en cuenta las mayúsculas ni los acentos.

Para buscar en el campo ISBN, escriba el número sin guiones. La búsqueda se realizará tanto en el campo ISBN como en el campo EISBN.

Ejemplo: Para la búsqueda "psicología deporte" como palabra clave, obtenemos 3850 resultados.

A continuación, se indica cuántos resultados hubiese obtenido buscando cada una de las palabras por separado.

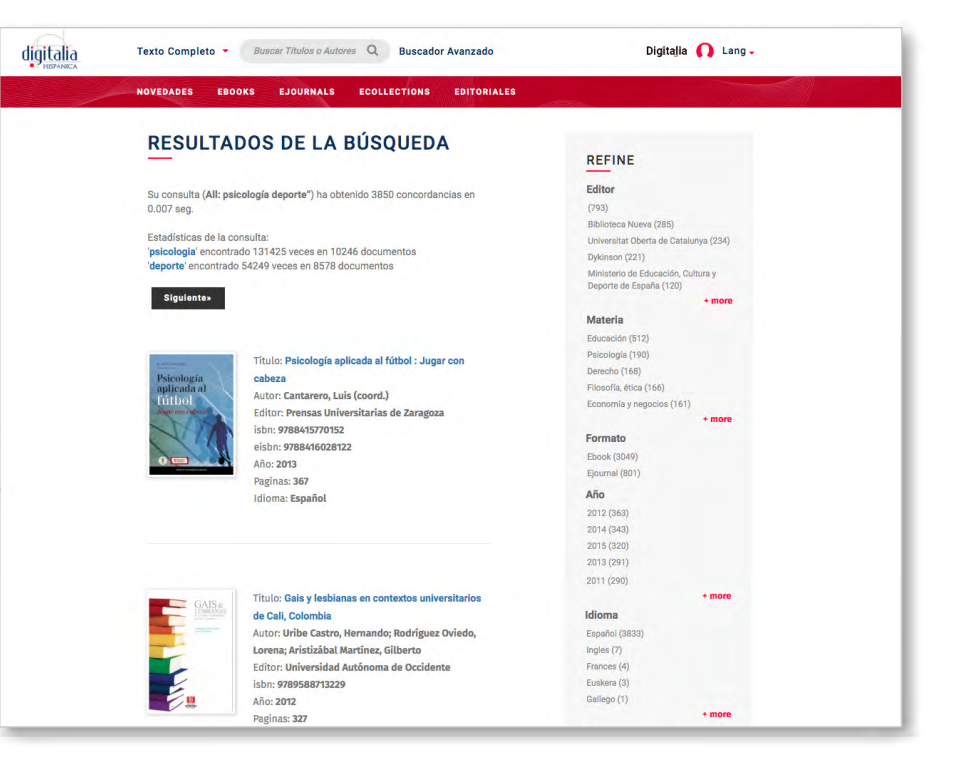

La visualización de los resultados se muestra por orden de relevancia.

Si lo desea, puede refinar la búsqueda mediante las opciones de la barra lateral derecha (editor, materia, formato, año, idioma, país, autor)

#### Acceso al catálogo de contenidos

#### **Búsqueda avanzada**

Otra opción de búsqueda es el buscador avanzado, al que podemos acceder al hacer clic en el botón situado a la derecha del buscador simple.

En primer lugar, podemos seleccionar el campo en el que deseamos buscar, tal y como hacíamos en la búsqueda simple.

En segundo lugar, podemos añadir un segundo término o frase de búsqueda y hacer una búsqueda booleana.

#### Si selecciona:

- AND: los resultados contendrán los dos términos.
- OR: los resultados contendrán alguno de los dos términos.
- NOT: los resultados contendrán el primer término, pero no el segundo.

Podemos añadir todos los campos que creamos convenientes para hacer más específica nuestra búsqueda.

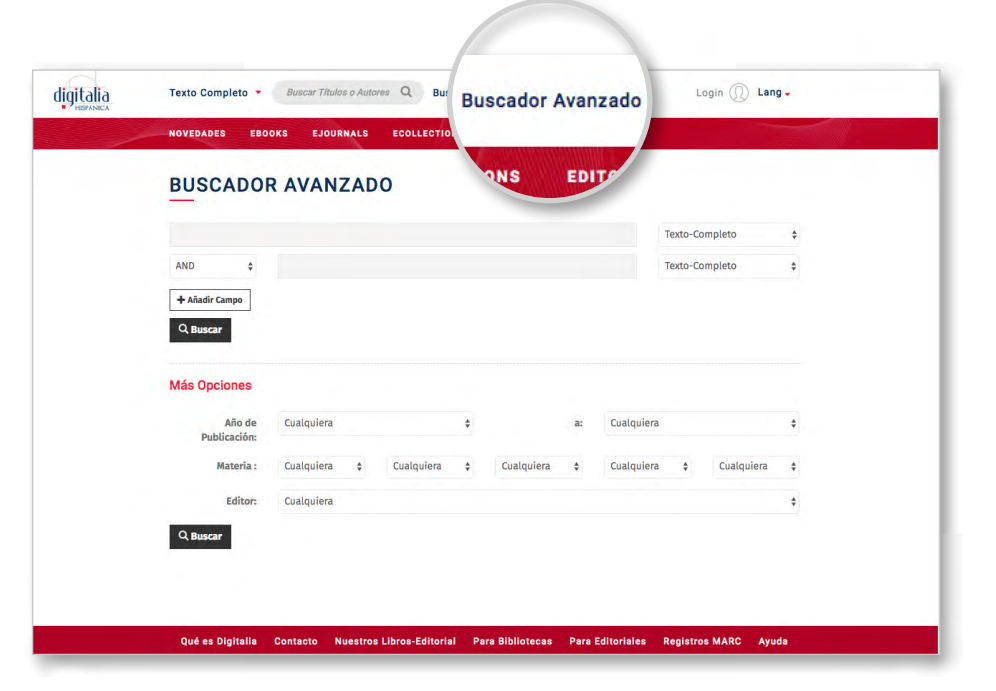

Por otro lado, podemos filtrar la búsqueda si indicamos una o varias de las siguientes opciones:

- Año de publicación.
- Materia.
- Editor.

### Una vez tenga localizado el documento que le interesa en el entre de la portada o en el entre de la portada o en el entre de la portada o en el entre de la portada o en el entre de la portada o en el entre de la portada o título y accederá a la ficha completa, donde encontrará todos los datos del libro y el acceso tanto a los visores online como a la descarga en préstamo (si su institución tiene contratado este servicio, de lo contrario solo podrá ver los visores online).

Puede desplegar el índice de los contenidos si hace clic en "Tabla de contenidos".

A continuación aparecen las opciones de exportación\*. Puede exportar la ficha a su gestor de referencias, RefWorks o Endnote, o bien descargar el registro MARC del título.

\*es necesario estar identificado con una cuenta

# **Acceder a**

三三 三三 医长期性骨髓 □□ ■ □■□□□□□□ 三 百四 三国国语编辑目录

٠

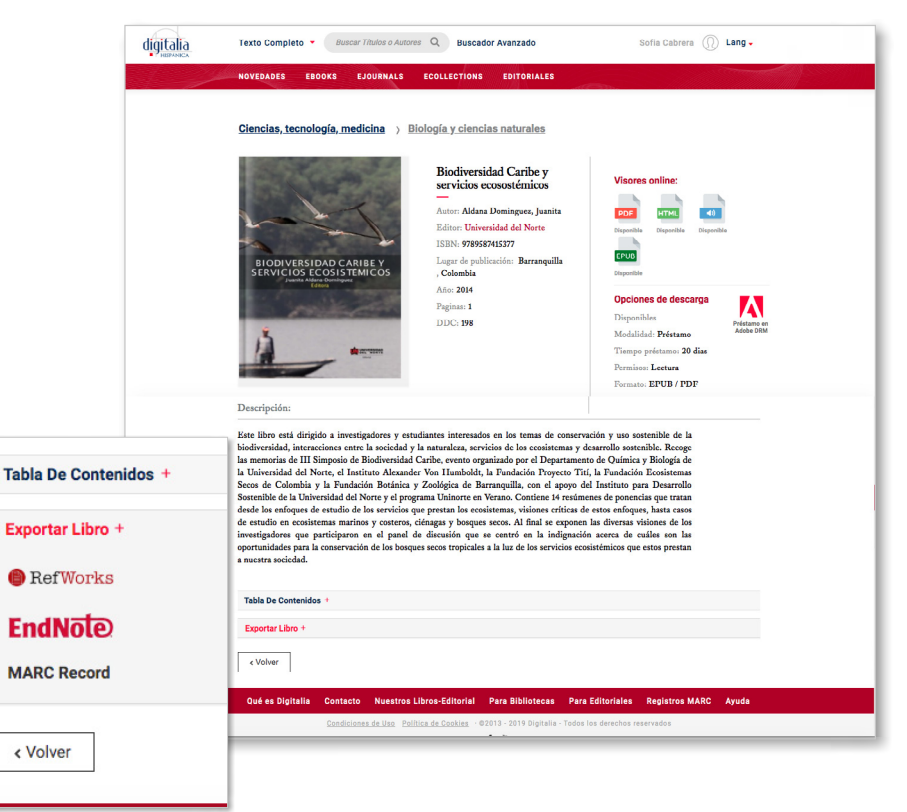

#### Acceder a los contenidos

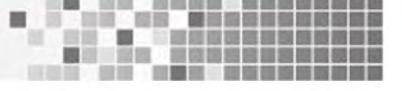

Fíjese que los campos "Colección" y "Editor" son clicables y, por lo tanto, navegables. Si hace clic en el nombre de la colección, le aparecerán todos los títulos correspondientes a dicha colección.

En la parte derecha encontrará las opciones de visualización online del documento: en formato PDF, EPUB, HTML o Audio.

Dependiendo del título, pueden estar disponibles una o varias opciones.

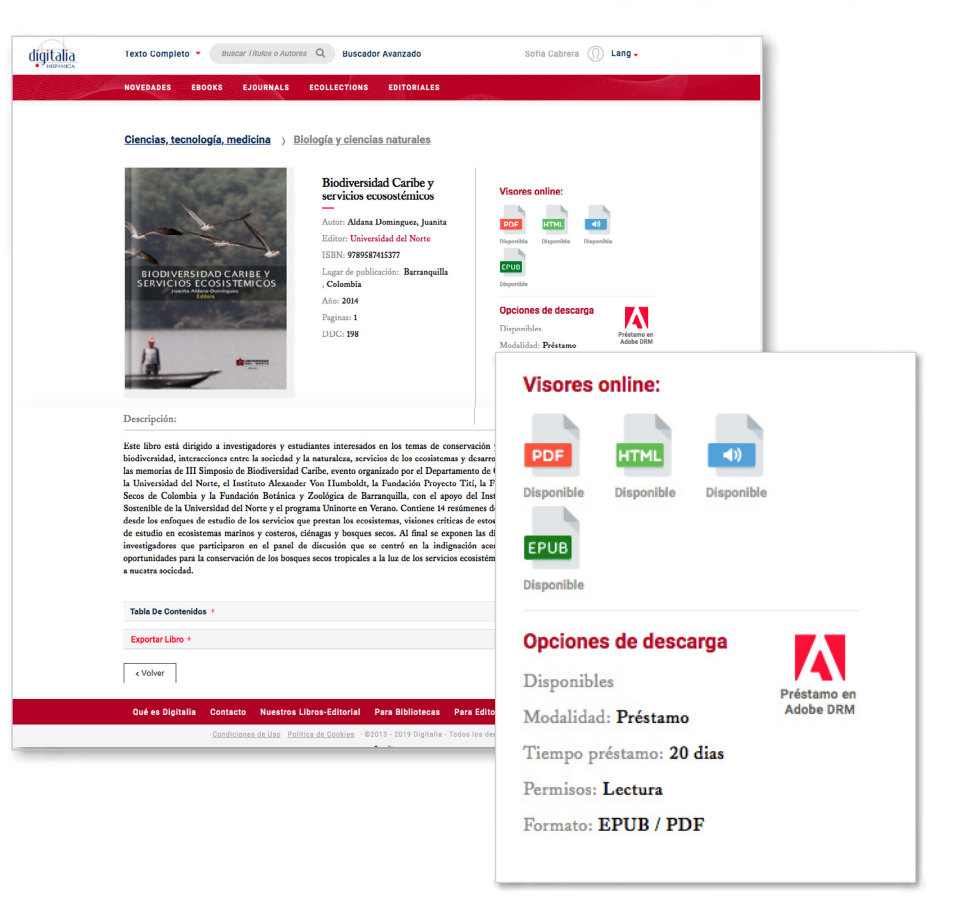

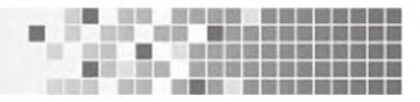

# **Visor PDF**

El visor PDF le permite realizar varias acciones para hacer la lectura más fácil.

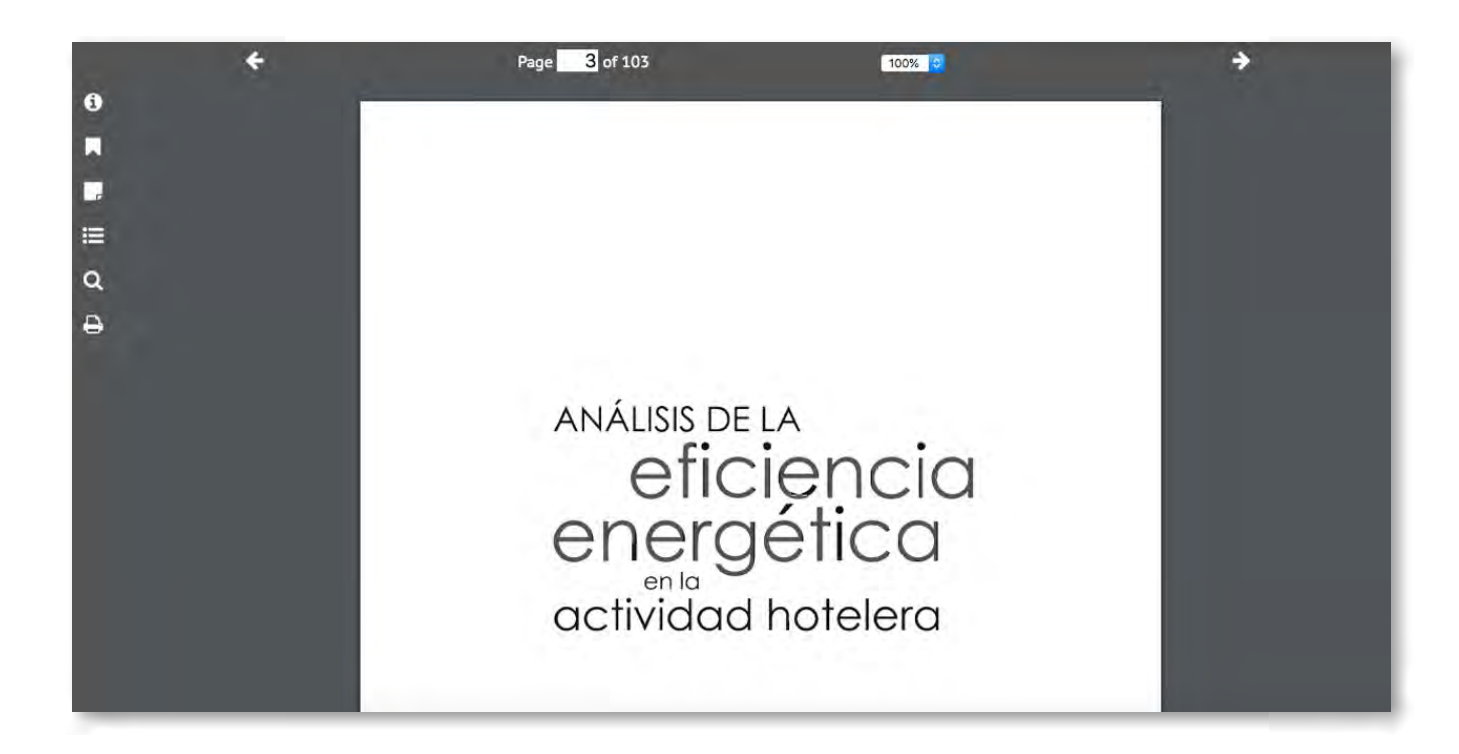

### Visor PDF

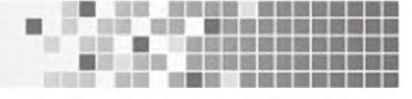

A la izquierda encontrará el menú con los siguientes botones:

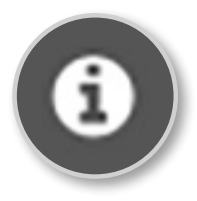

**Información** Le proporciona la información de la ficha del libro.

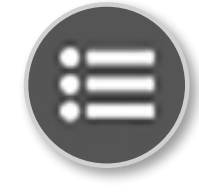

#### **Tabla de contenidos**

Mediante esta opción se abrirá la tabla de contenidos, completamente navegable y que le dirigirá directamente al capítulo que le interese consultar.

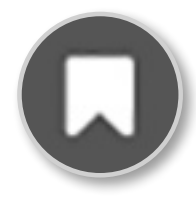

#### **Marcadores**

Haciendo clic aquí, puede añadir un marcador a la página en la que se encuentra para poder volver a ella en cualquier momento desde este mismo menú.

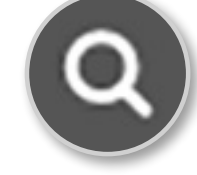

#### **Lupa**

La lupa le permitirá buscar a texto completo en el interior del documento.

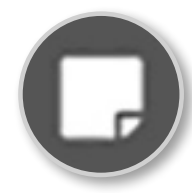

#### **Notas**

Este icono le permite añadir una nota en la página en la que se encuentra. Podrá ver todas las notas añadidas si hace clic en este mismo icono.

### Visor PDF

Cuando haga clic en "Buscar", se desplegarán los resultados y estará resaltada en negrita la palabra buscada. Puede hacer clic en cualquier resultado para ir directamente a la página.

También existe la opción de buscar el documento en la base de datos del Worldcat o en Google.

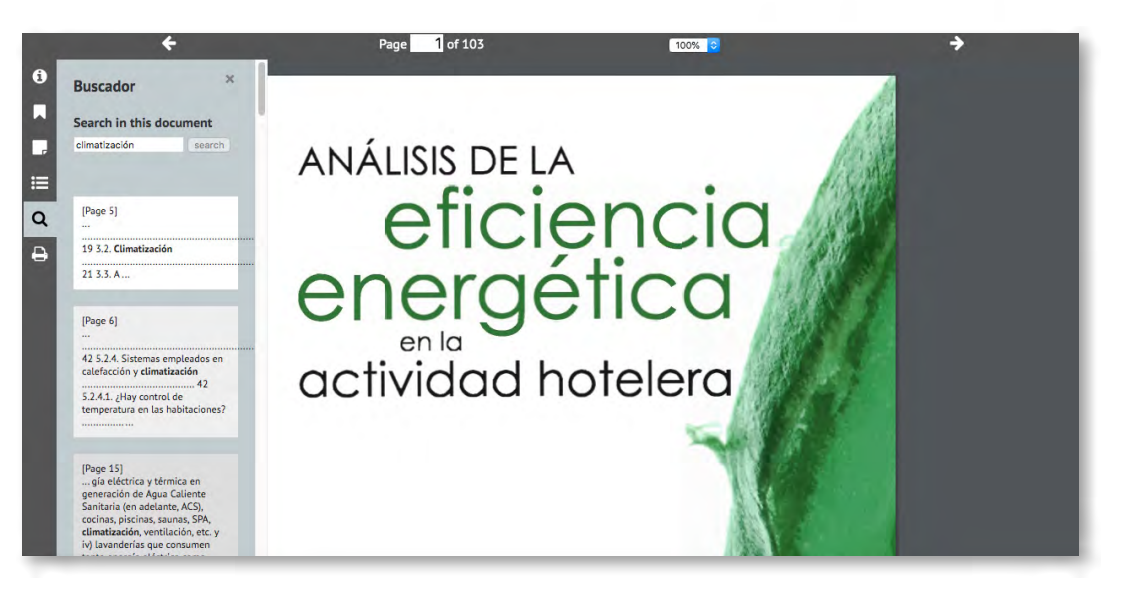

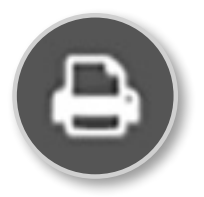

#### **Imprimir**

Por último, este icono le permite imprimir rangos de 10 páginas.

En la barra superior del visualizador puede acceder a la siguiente página o a la página anterior mediante las flechas o bien puede indicar un número concreto de página para ir directamente a ella.

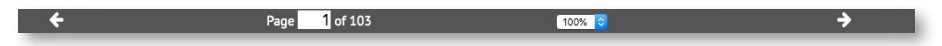

También puede regular el zoom para ver la página más pequeña o más grande.

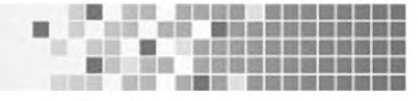

# **Visor HTML**

En este visor podrá avanzar páginas mediante las flechas situadas a los lados de las páginas o bien navegar mediante la tabla de contenidos que aparece a la izquierda de la pantalla.

En la barra superior podrá escoger si desea visualizar las páginas de dos en dos (primer botón) o de una en una (segundo botón), así como regular el tamaño mediante el zoom o bien escoger visualizarlo a pantalla completa.

También puede escribir el número de la página a la que desea acceder o realizar una búsqueda en el texto completo.

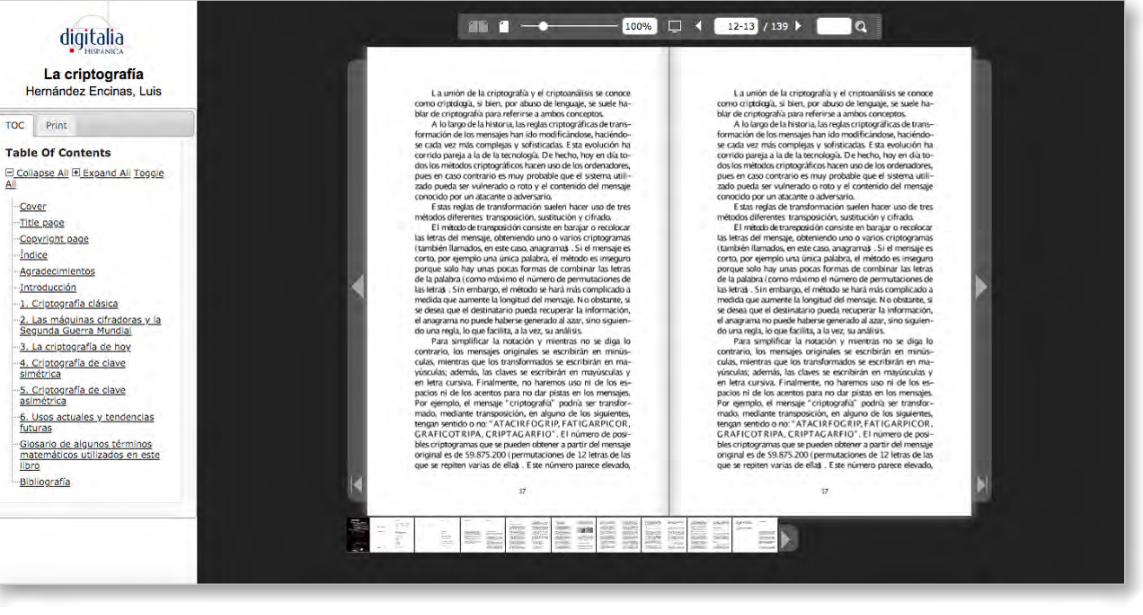

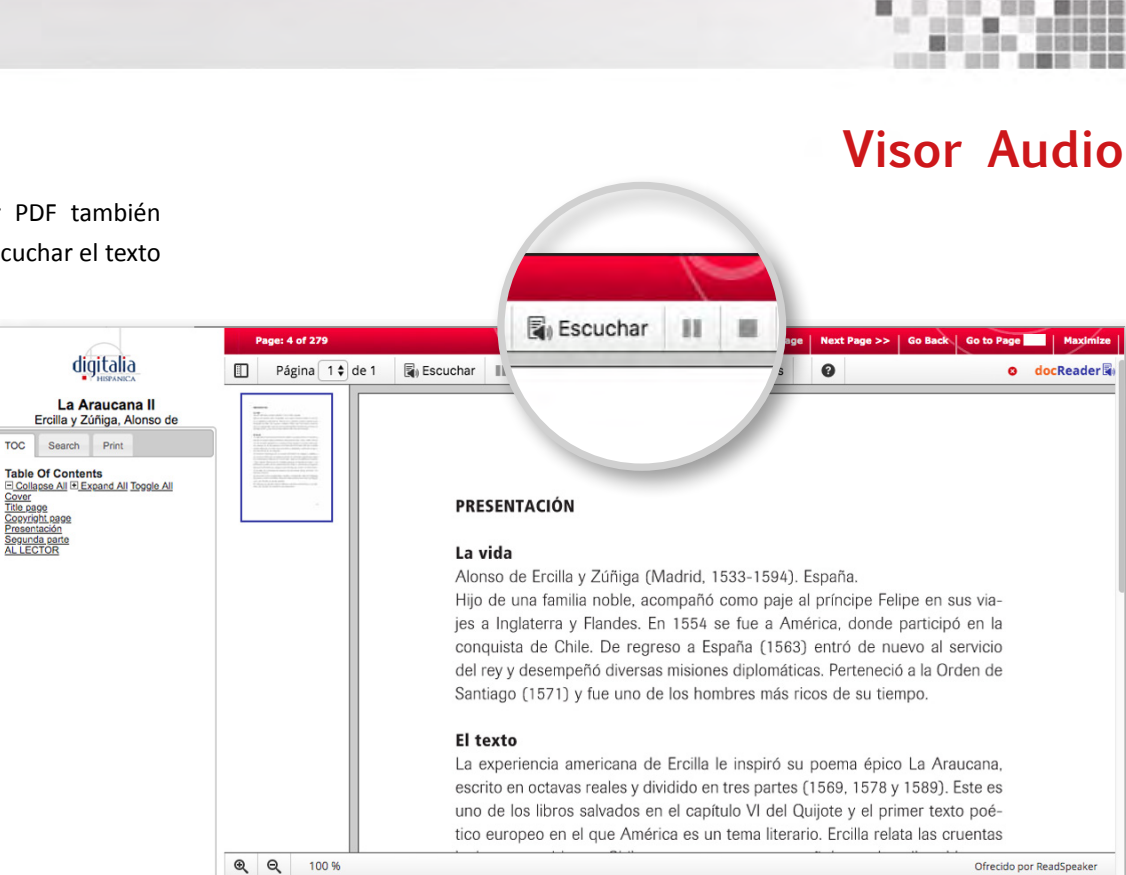

Todos los títulos que disponen de visor PDF también disponen de un visor audio que permite escuchar el texto a la vez que se lee.

<u>Cover</u><br>Title page

The page<br>Copyright page<br>Presentación<br>Segunda parte<br>AL LECTOR

En cualquier página que haya texto (las imágenes no pueden leerse), haga clic en el botón "Escuchar" para comenzar la reproducción del audio. Con los botones siguientes puede pausar la reproducción o pararla.

Los dos botones siguientes,

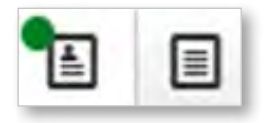

le permiten seleccionar el modo de visualizar las páginas: modo diseño o modo texto.

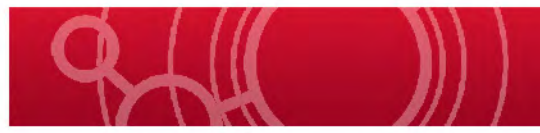

### Visor Audio

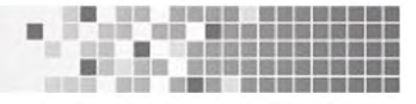

También puede seleccionar una parte del texto para escuchar únicamente esa parte.

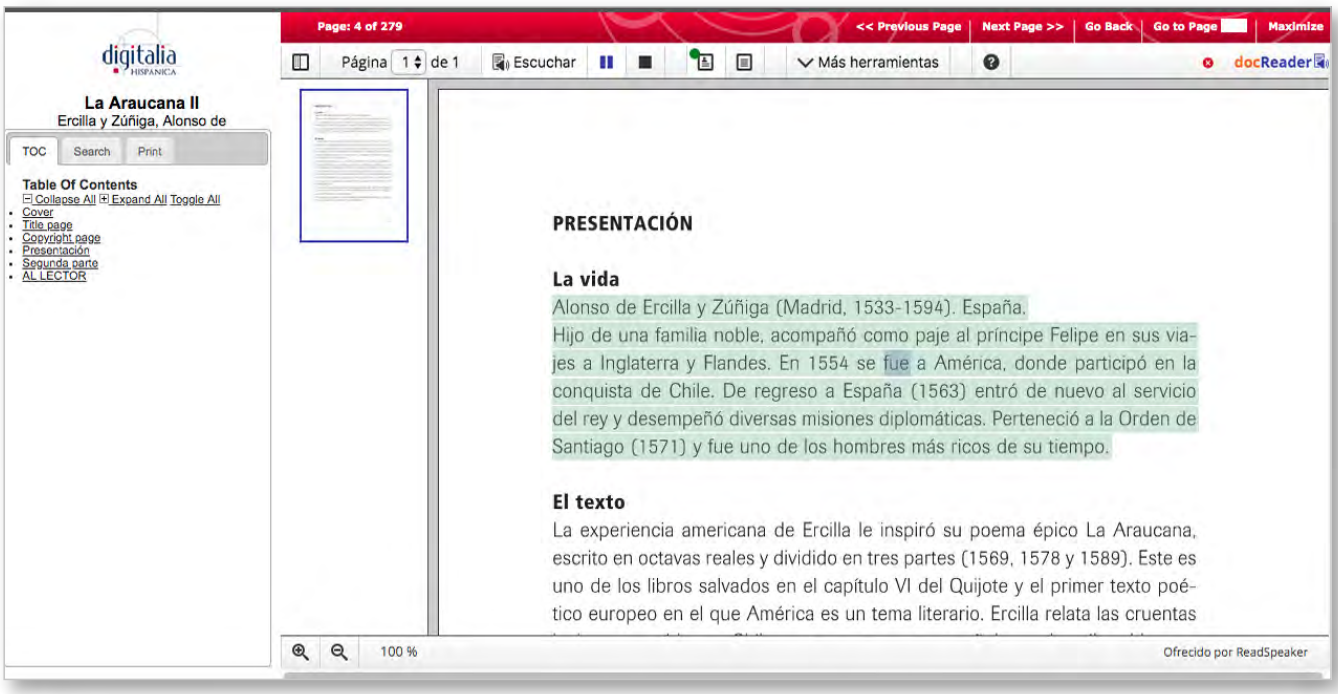

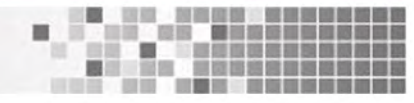

# **Visor ePub**

El visor epub le permite leer los libros que se encuentran en formato epub.

Mediante el botón situado en la parte superior izquierda tendrá acceso a la tabla de contenidos a través de la cual podrá navegar por los capítulos del libro.

Pase las páginas con las flechas que se encuentran en los laterales.

**Table of Contents** Cubierta Portadillas Estudios filológicos Portada Créditos **Indice** Nota previa Parte I. Hacia una conceptualización del apócrifo y el heterónimo entre los siglos XIX y XX EL APÓCRIFO EN LA MENTALIDAD **MODERNA HAN VAN MEEGEREN: EL FORJADOR DE VERMEER ELMYR DE HORY SEGÚN ORSON WELLES ÉMILE AJAR-ROMAIN GARY: EL** OSSIAN FRANCÉS **EL SUEÑO EGOTISTA: LOS ANTIFACES DE STENDHAL** LA VISIÓN DE LA SUPERCHERÍA **ENTRE LOS SIGLOS XIX Y XX: LOS** USOS DEL PSEUDÓNIMO LA FIRMA COMO SEÑA DE **IDENTIDAD** EL MUSEO, RECEPTÁCULO DE LA **FALSIFICACIÓN** 

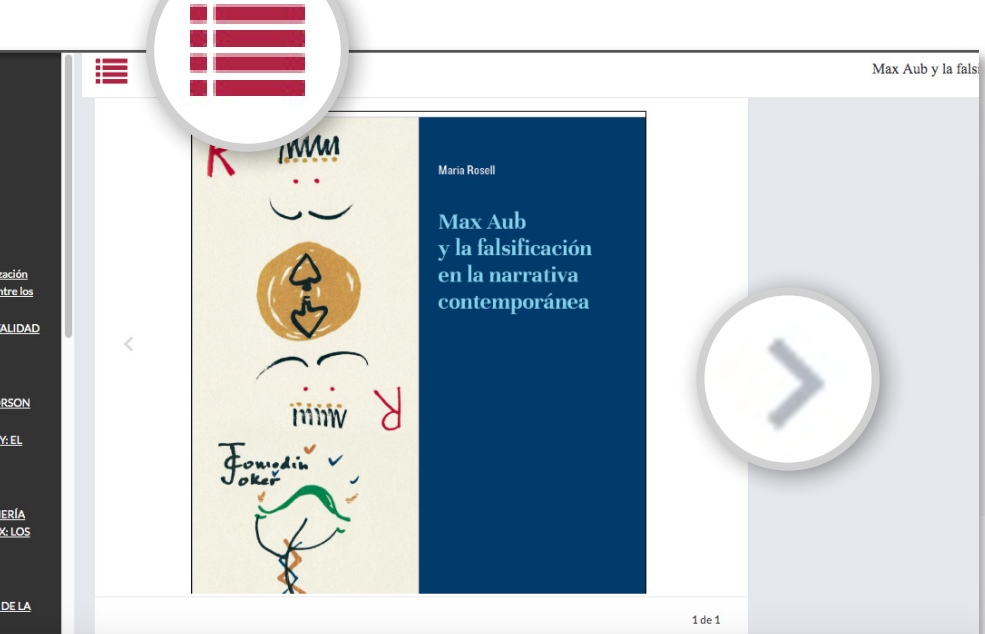

# **Descargas en préstamo**

Si su biblioteca ha solicitado este servicio, usted podrá descargar ebooks con Adobe DRM.

Para poder descargar un texto completo desde Digitalia, primero necesitará instalar Adobe Digital Editions, un programa gratuito, en su ordenador o dispositivo:

[http://www.adobe.com/es/products/digital-editions/](http://http://www.adobe.com/es/products/digital-editions/download.html) [download.html](http://http://www.adobe.com/es/products/digital-editions/download.html)

También necesitará disponer de una cuenta personal en Digitalia.

Podrá leer y anotar en ebooks descargados en su ordenador sin necesidad de estar conectado a internet y podrá almacenar hasta 5 libros de forma simultánea. Los periodos de acceso serán de 20 días para todos los documentos. Usted siempre podrá devolver los libros Una vez haya seleccionado el libro que desea descargar, haga clic en el icono "Préstamo en Adobe DRM", situado a la derecha de la ficha del libro.

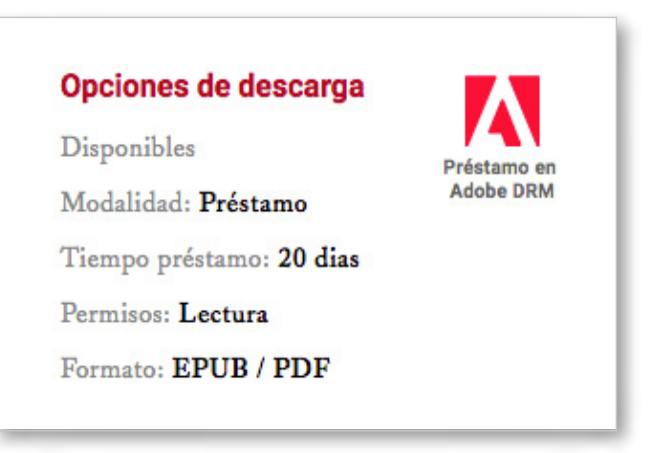

antes de que finalice este plazo. Si su biblioteca no dispone de este servicio, usted no podrá ver esta opción.

#### Descargas en préstamo

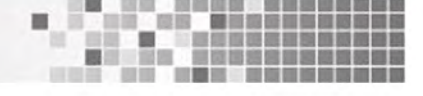

A continuación se le pedirá que escoja el formato en que desea descargar el libro, en caso que haya más de uno disponible:

Cuando lo haya seleccionado, se descargará un fichero "URLLINK.acsm" a su ordenador. Ábralo con Adobe Digital Editions.

Si tiene más dudas respecto a la instalación de Adobe Digital Editions o a la descarga en préstamo, por favor consulte nuestra guía sobre descargar documentos en préstamo.

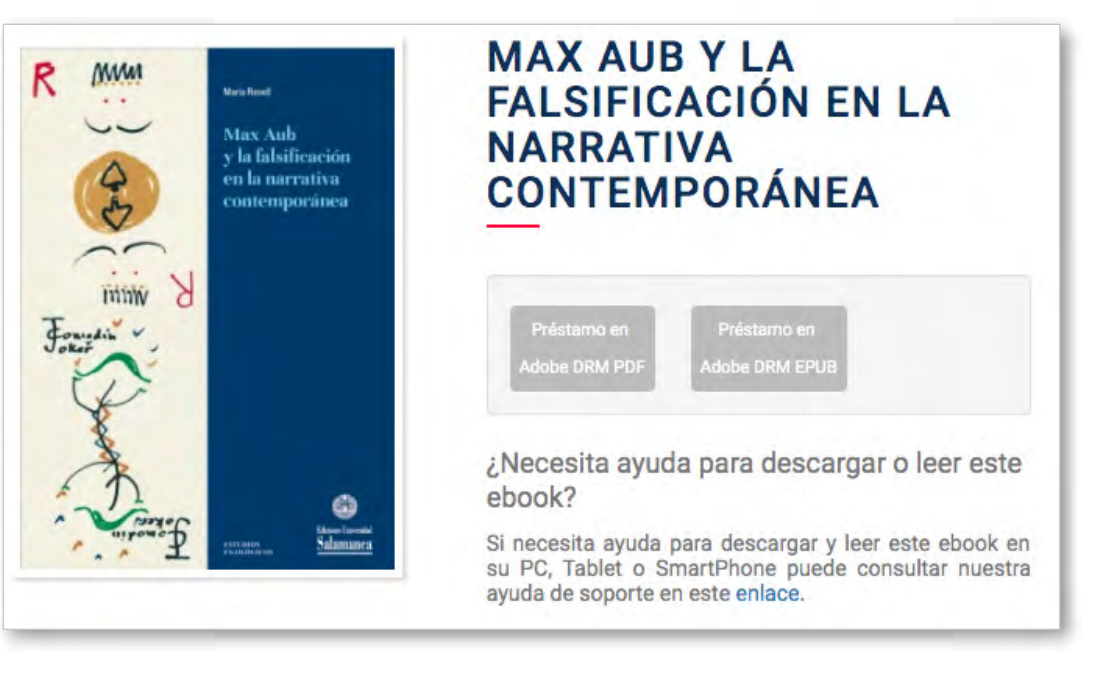

# **Creación de listas**

国家 医圆段

La web de Digitalia le permite crear sus propias listas para seleccionar los contenidos de su interés.

Desde su cuenta o bien desde el desplegable superior podrá acceder a "Mis listas".

Una vez allí puede crear una "Nueva lista", ponerle el nombre que desee e incluso una pequeña descripción.

También tiene la opción de hacer que su lista sea pública. Esto quiere decir que usted dispondrá de un enlace que podrá compartir con quien usted desee para que también pueda ver los libros seleccionados.

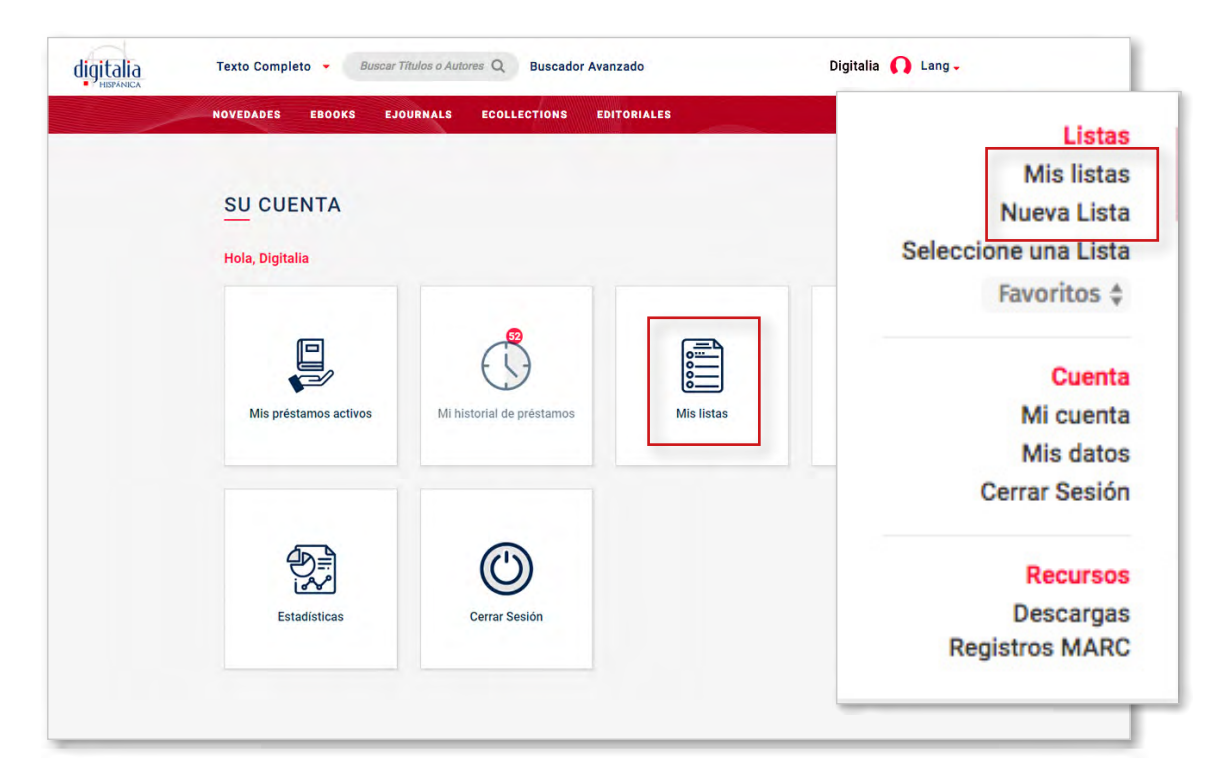

### Creación de listas

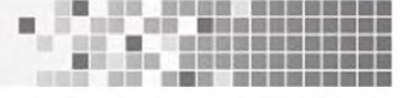

Esto puede ser muy útil, por ejemplo, para que un profesor comparta bibliografía con sus alumnos.

Tan sólo debe marcar la casilla "Pública" en el momento de crear la lista o bien al editarla.

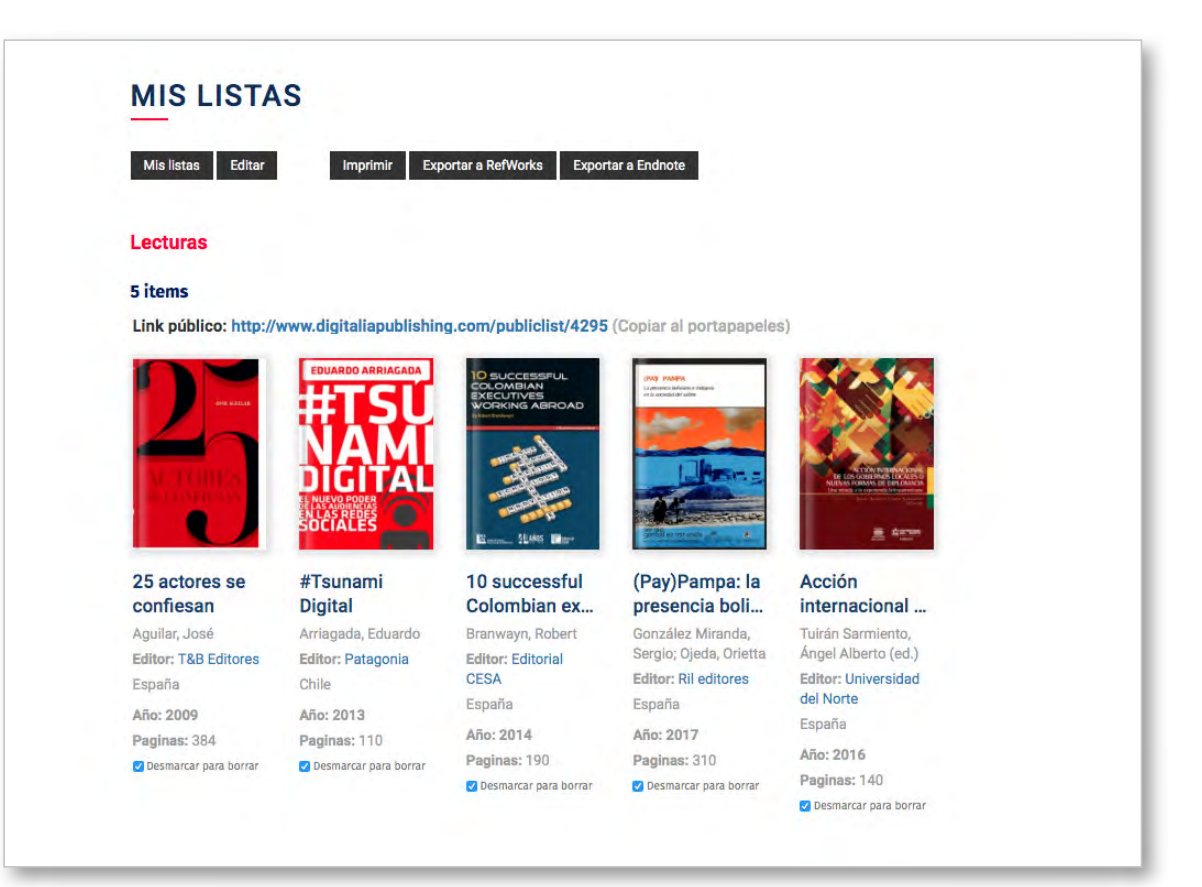

#### Creación de listas

Para añadir contenido a una lista, selecciónela en el desplegable, busque el documento que le interesa, ya sea navegando por la web o realizando una búsqueda, y marque la casilla que aparece sobre el título.

Una vez disponga de contenido, usted puede imprimir su lista o bien exportarla a su gestor de referencias (Refworks o EndNote).

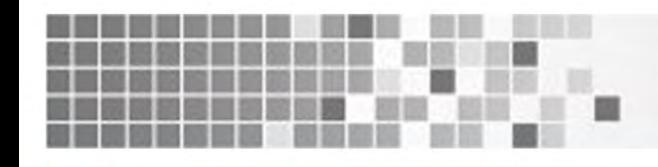

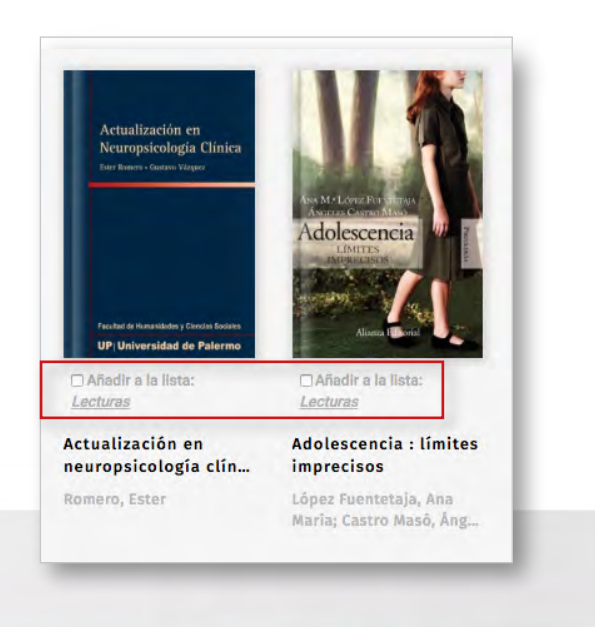

# www.**digitaliapublishing**.com

708 Third Avenue, Sixth Floor | New York, NY 10017 | USA Tel: 1-212-209-3980

Información: **info@digitalia.us**